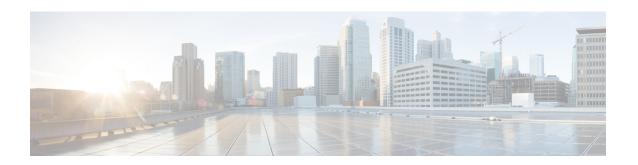

# Setting Up a Virtual Secure Gateway Application Container

This chapter contains the following sections:

- Virtual Secure Gateway Application Containers, page 1
- Virtual Security Gateway Application Container Prerequisites, page 2
- Virtual Security Gateway Application Container Limitations, page 2
- VSG Application Container Creation Process, page 2

# **Virtual Secure Gateway Application Containers**

Cisco Virtual Secure Gateway (VSG) container type is used to provide enhanced security in virtual environments. You can use Cisco UCS Director to configure a Prime Network Services Controller (PNSC) in addition to its internal firewall (Cisco Virtual Security Gateway), which is then integrated into an application container.

Cisco VSG is a virtual firewall appliance that provides trusted access to virtual data center and cloud environments. Cisco VSG enables a broad set of multi-tenant workloads that have varied security profiles to share a common compute infrastructure in a virtual data center private cloud or in a public cloud. By associating one or more virtual machines (VMs) into distinct trust zones, Cisco VSG ensures that access to trust zones is controlled and monitored through established security policies.

Cisco VSG provides the following benefits:

- Trusted Multi-tenant Access—Granular, zone-based control and monitoring with context-aware security
  policies applied in a multi-tenant (scale-out) environment to strengthen regulatory compliance and
  simplify audits. Security policies are organized into security profile templates to simplify their
  management and deployment across many Cisco VSGs.
- Dynamic operation—On-demand provisioning of security templates and trust zones during VM instantiation and mobility-transparent enforcement and monitoring as live migration of VMs occur across different physical servers.
- Non-disruptive administration—Administrative segregation across security and server teams while enhancing collaboration, eliminating administrative errors, and simplifying audits.

Cisco VSG does the following:

- Enhances compliance with industry regulations.
- Simplifies audit processes in virtualized environments.
- Reduces cost by securely deploying a broad set of virtualized workloads across multiple tenants on a shared compute infrastructure, whether in virtual data centers or private/public cloud computing environments.

# **Virtual Security Gateway Application Container Prerequisites**

The following is the prerequisite for the VSG Container configuration:

 When executing the Allocate Container VM Resources task, the default virtual network type is Distributed Virtual Portgroup N1K for VSG container. Ensure that you modify the primary DVSwitch name for VSG container.

# **Virtual Security Gateway Application Container Limitations**

# **VSG Application Container Creation Process**

# **Adding a PNSC Account**

PNSC is a virtual appliance, based on Red Hat Enterprise Linux, that provides centralized device and security policy management of Cisco virtual services. Designed for multiple-tenant operation, the PNSC provides seamless, scalable, and automation-centric management for virtualized data center and cloud environments. The PNSC essentially provides the security component (firewall) to your VSG and application container, and separates the VMs from each other. The PNSC enables the centralized management of Cisco virtual services to be performed by an administrator through Cisco UCS Director.

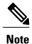

PNSCs are not tied to any specific pod.

- **Step 1** On the menu bar, choose **Administration** > **Physical Account**.
- Step 2 Click the Multi-Domain Manager Account tab.
- Step 3 Click (+) Add.
- **Step 4** In the **Multi-Domain Manager Account** dialog box, complete the following fields:

| Name                     | Description                                  |
|--------------------------|----------------------------------------------|
| Account Name field       | The multi-domain account name.               |
| <b>Description</b> field | The description of the multi-domain account. |

| Name                          | Description                                                                                  |
|-------------------------------|----------------------------------------------------------------------------------------------|
| Account Type field            | Choose PNSC as the account type.                                                             |
| Server Address field          | The IP address of the PNSC server.                                                           |
| User ID field                 | The administrator's ID to access the account.                                                |
| Password field                | The administrator's password.                                                                |
| Transport Type drop-down list | Choose a transport type:  • HTTP: standard protocol.  • HTTPS: standard and secure protocol. |
| Port field                    | The port number (based on the transport type).                                               |
| Description field             | The description of the account.                                                              |
| Contact Email field           | The email address of the administrator or person responsible for this account.               |
| Location field                | The location of the device associated with the account.                                      |

#### Step 5 Click Submit.

# **Viewing PNSC Reports**

After creating a PNSC account, you can view related reports using Cisco UCS Director.

The following reports are available under the **Physical** > **Network** menu.

- Summary
- Tenants
- vDCs
- vApps
- PNSC Firewall Policies
- VM Manager
- Clients

• HA ID Usage Report

Step 1 On the menu bar, choose Physical > Network.

The All Pods dialog box appears.

Step 2 In the left pane, click Multi-domain Manager.

The PNSC account entry appears.

Step 3 Click the Network Accounts tab.

You can view PNSC accounts that were added under either the Default datacenter or the Multi-domain Manager accounts.

**Step 4** Click a PNSC entry to view the available reports.

# **Integrating a VSG into an Application Container**

You can use Cisco UCS Director to configure a PNSC in addition to its internal firewall (Cisco Virtual Security Gateway), which is then integrated into an application container.

The integration process consists of several stages:

- Upload an OVA file into Cisco UCS Director.
- Create a PNSC firewall policy (used to create a container with a PNSC).
- Create a virtual infrastructure policy. This policy defines which virtual account to use and what type of containers you want to provision.
- Create an application container template. This template uses the virtual infrastructure policy, computing policy, storage policy, and network policy as inputs into the template.

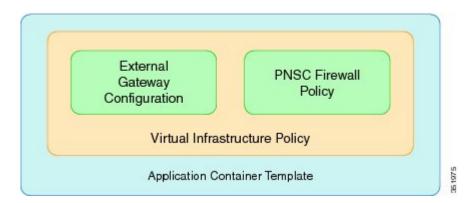

# **Uploading OVA Files**

Cisco UCS Director allows an administrator, a group administrator, or an end user to upload OVA files to a predefined storage location.

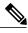

Note

Group administrators and end users are the only types with privileges to upload OVA files.

#### **Before You Begin**

Ensure that you have the proper access rights.

- **Step 1** On the menu bar, choose the **Administration** tab.
- Step 2 Click the Upload Files tab.
- Step 3 Click Upload File.
- **Step 4** In the **Upload File** dialog box, complete the following fields:

| Name                           | Description                                                                                                    |
|--------------------------------|----------------------------------------------------------------------------------------------------|
| Folder Type drop-down list     | The type of folder containing the OVA file. Choose one of the following:                                                                                                    |
|                                | • Public—Choose this role to only reveal public files.                                                                                                    |
|                                | <ul> <li>User—Choose this role if you are an end user. End users are not granted extensive privileges. The user role is well suited for first-level support, in which problem identification, remediation, and escalation are the primary goals.</li> <li>Group—This role can deploy OVA files.</li> </ul> |
| File Name field                | The name of the OVA file to upload and display.                                                                                                    |
| Select a file for upload field | Browse to choose the required file. Click <b>OK</b> when the <b>File Upload</b> confirmation dialog box appears.                                                                                                    |
| File Description field         | The description of the file (if required).                                                                                                    |

#### Step 5 Click Submit.

Step 6 When the Once Submit Result - Upload Successfully dialog box appears, click OK. Uploaded files are accessible under the Upload Files tab.

# **Creating a PNSC Firewall Policy**

You use a firewall policy to enforce network traffic on a Cisco VSG. The Cisco VSG is the internal firewall used as part of PNSC. A key component of the Cisco VSG is the policy engine. The policy engine uses the policy as a configuration that filters the network traffic that is received on the Cisco VSG.

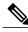

Note

The PNSC firewall policy supports both standalone and high availability (HA) modes.

- **Step 1** On the menu bar, choose **Physical > Network**.
- Step 2 Click the Network Accounts tab.
- Step 3 Click the PNSC account.
- **Step 4** Click the **PNSC Firewall Policies** tab.
- Step 5 Click Add.
- **Step 6** In the Create a firewall policy dialog box, complete the following fields:

| Name                     | Description                            |
|--------------------------|----------------------------------------|
| Policy Name field        | A unique name for the firewall policy. |
| Policy Description field | A description of the firewall policy.  |

- Step 7 Click Next.
- Step 8 Click Add (+) to create a zone.
- Step 9 In the Add Entry to PNSC Zones dialog box, complete the following fields:

| Name                   | Description                 |
|------------------------|-----------------------------|
| Zone Name field        | A unique name for the zone. |
| Zone Description field | A description of the zone.  |
| Rules Section          |                             |
| Attribute Type field   | The type of attribute.      |
| Attribute Name field   | The name of the attribute.  |
| Operator field         | The type of operator.       |
| Attribute Value field  | The attribute value.        |

- Step 10 Click Submit.
- Step 11 Click OK.
- Step 12 Click Next.
- **Step 13** Click **Add (+)** to create a PNSC ACL rule entry.
- Step 14 In the Add Entry to PNSC ACL Rules dialog box, complete the following fields:

| Name                     | Description                                                                                                    |
|--------------------------|----------------------------------------------------------------------------------------------------|
| Name field               | The name of the ACL rule. The name must be unique to the container.                                                                                       |
| <b>Description</b> field | The description of the ACL rule.                                                                                                    |
| Action drop-down list    | The type of action allowed for the rule. Choose one of the following:                                                                                     |
|                          | • Permit—Permits use on the matching traffic.                                                                                                    |
|                          | • <b>Drop</b> —Drops use of the rule on the matching traffic.                                                                                             |
|                          | • Reset—Resets the rule on the matching traffic.                                                                                                    |
| Protocol check box       | If checked, the rule applies to all protocols. If unchecked, you must specify the operator ('equals', 'notequals') and protocol (for example, IP or EGP). |
| Source Conditions        |                                                                                                    |
| Attribute Type field     | The type of attribute.                                                                                                    |
| Attribute Name field     | The name of the attribute.                                                                                                    |
| Operator field           | The type of operator.                                                                                                    |
| Attribute Value field    | The attribute value.                                                                                                    |
| Destination Conditions   |                                                                                                    |
| Attribute Type field     | The type of attribute.                                                                                                    |
| Attribute Namefield      | The name of the attribute.                                                                                                    |
| Operator field           | The type of operator.                                                                                                    |

### Step 15 Click Submit.

## Step 16 Click Next.

**Step 17** In the **PNSC-VSG Configuration** pane, complete the following fields:

| Name                             | Description                             |
|----------------------------------|-----------------------------------------|
| Configuration Section            |                                         |
| VSG OVF URL drop-down list       | The URL of the OVF file.                |
| Admin Password for the VSG field | The administrator password for the VSG. |

| Name                                      | Description                                                             |
|-------------------------------------------|-------------------------------------------------------------------------|
| Policy agent shared secret Password field | The policy agent shared password.                                       |
| Deployment mode drop-down list            | The type of deployment. Choose one of the following:                    |
|                                           | • Standalone—Standalone mode.                                           |
|                                           | • HA—High availability mode.                                            |
| VSG HA Id field                           | The VSG HA ID. The available range is 1-4095.                           |
| VLAN ID Range field                       | The VLAN ID range (for example, 100-199).                               |
| Use same vlan check box                   | If checked, uses the same VLAN ID for both VSG HA and Data port groups. |
| Name field                                | The name of the VSG.                                                    |
| Primary VSG Section (HA mode only)        |                                                                         |
| Name field                                | The name of the primary VSG.                                            |
| Deployment Configuration drop-down list   | The deployment configuration. Choose one of the following:              |
|                                           | • Deploy Small VSG                                                      |
|                                           | • Deploy Medium VSG                                                     |
|                                           | • Deploy Large VSG                                                      |
| Disk Format drop-down list                | The format to store the virtual disk. Choose one of the following:      |
|                                           | Thick Provision Lazy Zeroed                                             |
|                                           | • Thick Provision Easy Zeroed                                           |
|                                           | • Thin Provision                                                        |
| Secondary VSG (HA mode only)              |                                                                         |
| Name field                                | The name of the primary VSG.                                            |
| Deployment Configuration drop-down list   | The deployment configuration. Choose one of the following:              |
|                                           | • Deploy Small VSG                                                      |
|                                           | • Deploy Medium VSG                                                     |
|                                           | • Deploy Large VSG                                                      |

| Name                       | Description                                                        |
|----------------------------|--------------------------------------------------------------------|
| Disk Format drop-down list | The format to store the virtual disk. Choose one of the following: |
|                            | <ul> <li>Thick Provision Lazy Zeroed</li> </ul>                    |
|                            | <ul> <li>Thick Provision Easy Zeroed</li> </ul>                    |
|                            | • Thin Provision                                                   |
|                            |                                                                    |

#### Step 18 Click Submit.

#### Step 19 Click OK.

## **Creating a Virtual Infrastructure Policy**

The virtual infrastructure policy defines which VM to use and what type of container you want to provision. This policy also defines which PNSC account you want to tie to this particular account.

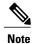

Any gateway-related Linux based VM image parameters can be added to this policy.

- **Step 1** On the menu bar, choose **Policies** > **Application Containers**.
- Step 2 Click the Virtual Infrastructure Policies tab.
- Step 3 Click (+) Add Policy.
- **Step 4** In the Create a virtual infrastructure policy dialog box, complete the following fields:

| Name                                  | Description                                            |
|---------------------------------------|--------------------------------------------------------|
| Policy Name field                     | The unique name for the virtual infrastructure policy. |
| Policy Description field              | The description of the virtual infrastructure policy.  |
| Container Type drop-down list         | Choose the VSG container type.                         |
| Select Virtual Account drop-down list | Choose a virtual account (cloud).                      |

#### Step 5 Click Next.

**Step 6** In the **Modify Virtual Infrastructure policy** dialog box, complete the following fields:

| Name                        | Description            |
|-----------------------------|------------------------|
| PNSC Account drop-down list | Choose a PNSC account. |

| Name                                | Description      |
|-------------------------------------|------------------|
| VSG Template Configuration section  |                  |
| PNSC Firewall Policy drop-down list | Choose a policy. |

#### Step 7 Click Next.

**Step 8** In the **Virtual Infrastructure Policy - Fencing Gateway** dialog box, complete the following fields:

| Name                                           | Description                                        |
|------------------------------------------------|----------------------------------------------------|
| Gateway Type drop-down list                    | Choose a PNSC account.                             |
| VM Image for the Gateway drop-down list        | Choose a VM.                                       |
| Number of Virtual CPUs drop-down list          | Choose the number of virtual CPUs.                 |
| Memory drop-down list                          | Choose the amount of memory to allocate to the VM. |
| CPU Reservation in MHz field                   | The CPU reservation for the VM.                    |
| Memory Reservation in MB field                 | The memory reservation for the VM.                 |
| Root Login for the Template field              | The root login for the template.                   |
| Root Password for the Template field           | The root password for the template.                |
| Gateway Password Sharing Option drop-down list | Choose a sharing option for the gateway.           |

#### Step 9 Click Submit.

# **Creating an Application Template for a VSG**

**Step 1** On the menu bar, choose **Policies** > **Application Containers**.

**Step 2** Click the **Application Container Templates** tab.

Step 3 Click Add Template. The Create a Application Container Template dialog box appears. Complete the following fields:

| Name                       | Description                      |
|----------------------------|----------------------------------|
| Template Name field        | The name of the new template.    |
| Template Description field | The description of the template. |

Step 4 Click Next. The Application Container Template - Select a Virtual Infrastructure policy dialog box appears. In this section, you choose the cloud on which the application container is deployed. Complete the following field:

| Name                                                | Description                                                        |
|-----------------------------------------------------|--------------------------------------------------------------------|
| Select Virtual Infrastructure Policy drop-down list | Choose a virtual infrastructure policy to deploy to the container. |

**Step 5** Click Next. The Application Container: Template - Internal Networks dialog box appears.

**Note** Only one network is allowed per VSG

container.

Step 6 Click the (+) Add icon to add a network. The Add Entry to Networks dialog box appears. Complete the following fields:

| Name                     | Description                                                                                                |
|--------------------------|----------------------------------------------------------------------------------------------------|
| Network Name field       | The network name. The name should be unique within the container. You can use a maximum of 128 characters. |
| VLAN ID Range field      | The VLAN ID range. This value controls the number of containers that can be cloned or created.             |
| Network IP Address field | The network IP address for the container.                                                                  |
| Network Mask field       | The network mask.                                                                                          |
| Gateway IP Address field | The IP address of the default gateway for the network. A NIC with this IP address is created on the GW VM. |
|                          | <b>Note</b> The IP address is configured on the inside interface of the gateway.                           |

Step 7 Click Submit.

Next, you can add and configure the gateway VM that will be provisioned in the application container.

Step 8 Click OK.

Step 9 Click Next.

The VMs dialog box appears.

**Step 10** Click **Add (+)** to add a VM. Complete the following fields:

| Name                     | Description                                                                         |
|--------------------------|-------------------------------------------------------------------------------------|
| VM field                 | The name of the VM. The full name contains the container name as well as this name. |
| <b>Description</b> field | The description of the VM.                                                          |
| VM Image drop-down list  | Choose an image to be deployed.                                                     |

| Name                                           | Description                                                                                                    |
|------------------------------------------------|----------------------------------------------------------------------------------------------------|
| Number of Virtual CPUs<br>drop-down list       | Choose the number of virtual CPUs to be allocated to the VM.                                                                                                    |
| Memory drop-down list                          | Choose the amount of memory (in MB) to be allocated to the VM.                                                                                                    |
| CPU Reservation (MHz) field                    | The CPU reservation for the VM in Mhz.                                                                                                    |
| Memory Reservation (MB) field                  | The memory reservation for the VM.                                                                                                    |
| Disk Size (GB) field                           | The custom disk size for the VM. To use the template disk size specify the value of zero. The specified disk size overrides the disk size of the selected image.                                                                                         |
|                                                | <b>Note</b> If this value is less than template size, this value is ignored.                                                                                                    |
| VM Password Sharing Option<br>drop-down list   | Choose an option on how to share the VM's username and password with the end users. If <b>Share after password reset</b> or <b>Share template credentials</b> is chosen, the end user needs to specify a username and password for the chosen templates. |
| Use Network Configuration from Image check box | If checked, the network configuration from the image is applied to the provisioned VM.                                                                                                    |
| VM Network Interface field                     | Choose the VM network interface information. If you are adding another network interface, go to Step 9.                                                                                                    |
| Maximum Quantity field                         | The maximum number of instances that can be added in this container after it is created.                                                                                                    |
| Initial Quality field                          | The number of VM instances to provision when the container is created.  Note Each VM will have a unique name and IP address.                                                                                                    |

### **Step 11** (Optional) Click **Add (+)** to add a new (multiple) VM network interface. Complete the following fields:

| Name                              | Description                           |
|-----------------------------------|---------------------------------------|
| VM Network Interface Name field   | The name of the VM network interface. |
| Select the Network drop-down list | Choose a network.                     |
| IP Address field                  | The IP address of the network.        |

## Step 12 Click Next.

#### Step 13 Click Ok.

The **Application Container: Template - Security Configuration** dialog box appears. You can specify the security configuration components, such as port mapping and outbound access control lists (ACLs).

**Step 14** Click the **Add (+)** icon to add a port mapping. Complete the following fields:

| Name                       | Description                                       |
|----------------------------|---------------------------------------------------|
| Protocol drop-down list    | Choose a protocol for the port mapping.           |
| Mapped Port drop-down list | Choose the mapped port for the selected protocol. |
| Remote IP Address field    | The IP address of the remote machine.             |
| Remote Port field          | The remote machine's port number.                 |

- Step 15 Click Submit.
- Step 16 Click OK.
- Step 17 Click the Add (+) icon to add an Outbound ACL. The Application Container: Template Security Configuration dialog box appears. Complete the following fields:

| Name                             | Description                                                  |
|----------------------------------|--------------------------------------------------------------|
| Protocol drop-down list          | Choose a protocol.                                           |
| Select Network drop-down list    | The network to which the rules need to apply.                |
| Source Address field             | The source classless inter domain routing (CIDR) IP address. |
| <b>Destination Address</b> field | The destination CIDR IP address.                             |
| Action field                     | The action that is applied on the matching network traffic.  |

- Step 18 Click Submit.
- Step 19 Click OK.
- Step 20 Click Next.
- Step 21 In the Application Container Template Deployment Policies dialog box, complete the following fields:

| Name                          | Description                                                                       |
|-------------------------------|-----------------------------------------------------------------------------------|
| Compute Policy drop-down list | Choose a policy to deploy all of the compute components of the virtual container. |
| Storage Policy drop-down list | Choose a policy to deploy all of the storage components of the virtual container. |

| Name                                        | Description                                                                                                    |
|---------------------------------------------|----------------------------------------------------------------------------------------------------|
| Network Policy field                        | Choose a policy to deploy to the container gateway. Hosts considered to be part of the computing policy should be associated with the Cisco Nexus 1000 (used to deploy Cisco VSG).  Note This field is only used for the outside interface of the container gateway. Also, resource allocation should be associated with a Cisco Nexus 1000 Series switch. |
| Systems Policy field                        | The value used for DNS and other OS license configurations.                                                                                                    |
| Cost Model field                            | Choose a cost model.                                                                                                    |
| Use common network policy check box         | Check the check box to use the common network policy defined above for the VSG management network.                                                                                                    |
| Management Network Policy<br>drop-down list | If the <b>Use common network policy</b> was unchecked, choose a network policy for the VSG management network.                                                                                                    |

## Step 22 Click Next.

## **Step 23** In the **Application Container Template - Options** dialog box, complete the following fields:

| options united to the interest of the interest of the interest |                                                                                                    |
|----------------------------------------------------------------------------------------------------|----------------------------------------------------------------------------------------------------|
| Name                                                                                                    | Description                                                                                                    |
| Enable Self-Service Power Management of VMs check box                                                                                                    | If checked, enables self-service power management of VMs.                                                                        |
| Enable Self-Service Power Resizing of VMs check box                                                                                                    | If checked, enables self-service resizing of VMs.                                                                                |
| Enable Self-Service VM Snapshot<br>Management check box                                                                                                    | If checked, enables self-service snapshot management of VMs.                                                                     |
| Enable Self-Service Deletion of VMs check box                                                                                                    | If checked, enables self-service power deletion of VMs.                                                                          |
| Enable Self-Service Deletion of<br>Containers check box                                                                                                    | If checked, enables self-service deletion of containers.                                                                         |
| Enable VNC Based Console Access check box                                                                                                    | If checked, enables VNC-based console access to VM.                                                                              |
| Technical Support Email Addresses field                                                                                                    | Enter the comma-separated list of email addresses of individuals who should receive emails regarding the container provisioning. |

- Step 24 Click Next.
- **Step 25** Choose a workflow to setup the container.
- **Step 26** In the **Select** table choose a workflow (for example, Workflow Id 431 Fenced Container Setup VSG).

**Note** A workflow should contain allocated resources. For example, if it is a VSG workflow it should contain a Cisco Nexus 1000 Series resource.

- Step 27 Click Select.
- Step 28 Click Submit.

Integrating a VSG into an Application Container